## **InMotion | Stakeholder QuickGuide**

## **A Brief Overview**

InMotion Ignite is a project trafficking platform that provides the easiest and most efficient method for the Vanderbilt University Marketing Solutions team to process your design requests and provide you with what you need. **For efficiency and clarity, answer questions completely and provide as much detail as possible in your initial request.**

As a stakeholder/client, you will be able to submit and monitor the status of requests, take part in interactive proofing, and stay more involved in the process from start to finish.

The platform has an extensive guide section here. Below are a few key takeaways to help get you started.

## **Submitting a Request**

#### Submitting a Request Full Guide

- 1. Once you are logged in, you will see the screen below.
- 2. Click "Add Request" in the top right corner of the screen.

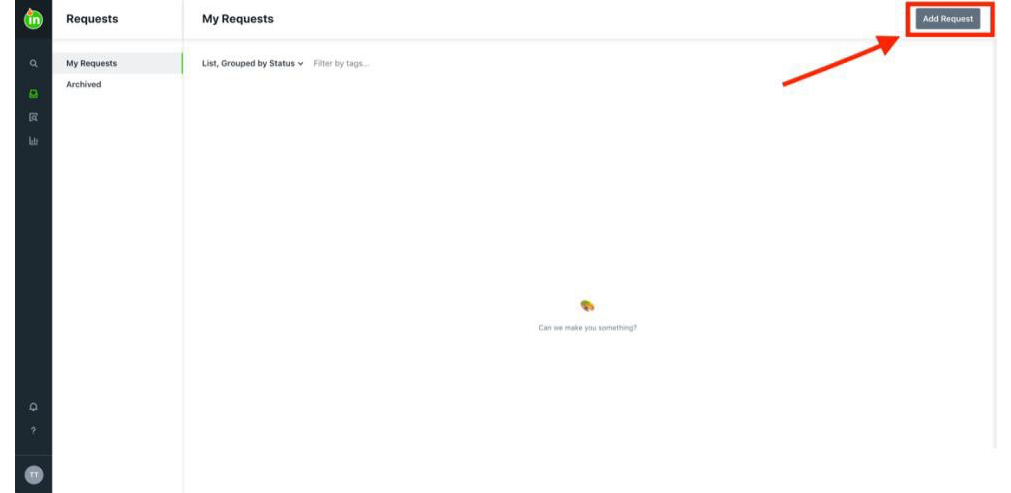

- 3. Type in the name of your project or campaign. Include some description of the type of project you are requesting (poster, brochure, social media, etc.).
- 4. Select the form that best relates to the project you are submitting:
	- a. I need design services for a single project.
	- b. I need design services for a campaign that has multiple projects associated with it.
	- c. I have a project that needs editorial review.
	- d. I have a project for athletics.
	- e. I need approval on artwork.
	- f. I need a Vanderbilt branded wordmark.
- 5. Once your request is submitted, Marketing Solutions will review it.
	- a. If you have provided all materials needed for the project, you will then receive an email notification once we have accepted the request.

## **InMotion | Stakeholder QuickGuide**

b. If any project materials are missing, your project manager will contact you via the InMotion comments sections (these communications will also be sent to you via email). The comments sections are also where you can communicate with your project manager regarding your request. (Please **make sure you @mention** your project manager in your comments.)

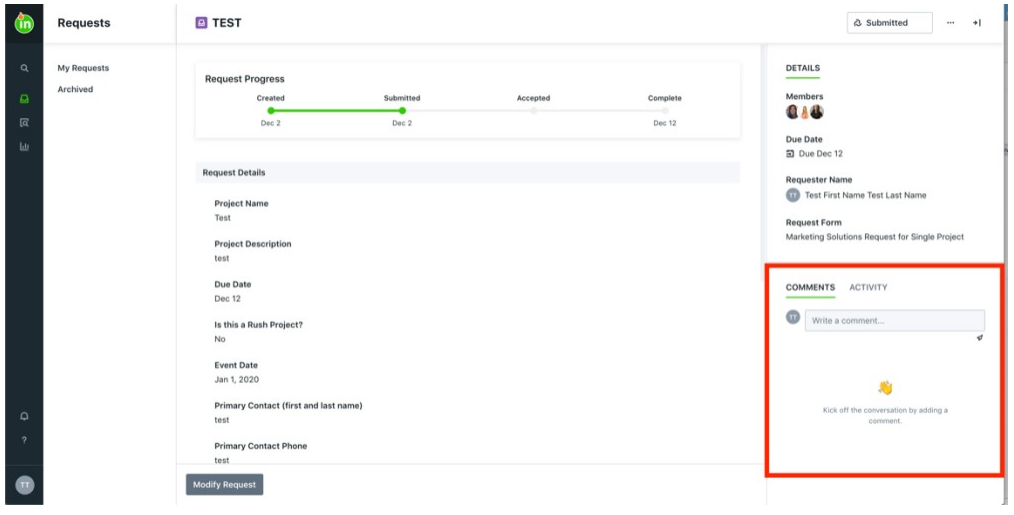

*\*If you have questions while you are submitting the request, contact your project manager(Glenna Underhill, glenna.underhill@vanderbilt.edu; MaisieWilson,maisie.s.wilson@vanderbilt.edu; or Phillip Tucker,*  phillip.tucker@Vanderbilt.Edu*.Ifyouareunsureof who your project manager is, please reach out to Glenna.*

## **Proofing (reviewing and approving)**

#### An Introduction to Review and Approval – Full Guide

**InMotion is designed to keep proof data contained and organized through proof versioning within the platform. For a step-by-step walk-through on the review and approval process, please** clickhere.

Here are the basic steps you can expect when you receive the first proof for your project:

- 1. **Receiving a Proof** —When a proof is ready for you to review, you will receive an email notification letting you know that you have something to review.
	- a. Key Tips: Sharing/Collaborating:You can collaborate with anyone atVU. They will need to set up an account using the same process that you did. For more information, click here.

#### **2. Reviewing and Approving**

Asthereviewer, you will use the InMotion proofing window to convey all of your requested changes using the mark-up tools, upload new text or image files as needed, and provide approval statuses for each page in the proof document. For a quick-start guide on submitting reviews, click here.

## **\*\*Best Practices**

- **Always @mention users** to ensure that specific people see <sup>a</sup> comment you post. If you do not mention themwith an "@"then they will**not**receive a notification of your comment and it may be missed.
- **When submitting <sup>a</sup> request,** be sure to include all text, images, logos, or other assets forthe project so thata designercanbeginwork.Ifyoudonotincludetheseattachments,wewillreturnyourrequest to you and delay the timeline/due date until the necessary materials are provided.

# **InMotion | Stakeholder QuickGuide**

## **Duplicating Projects/Campaigns**

As a stakeholder, youwill have access to any request previously submitted by you, andany final deliverables that were supplied to you at the close of the project.

If your project or campaign occurs on a yearly, quarterly, or even monthly basis, using the "duplicate" feature within an existing request will help you be as efficient as possible when submitting work requests. The figure below illustrates the location of the "duplicate" button in a completed request.

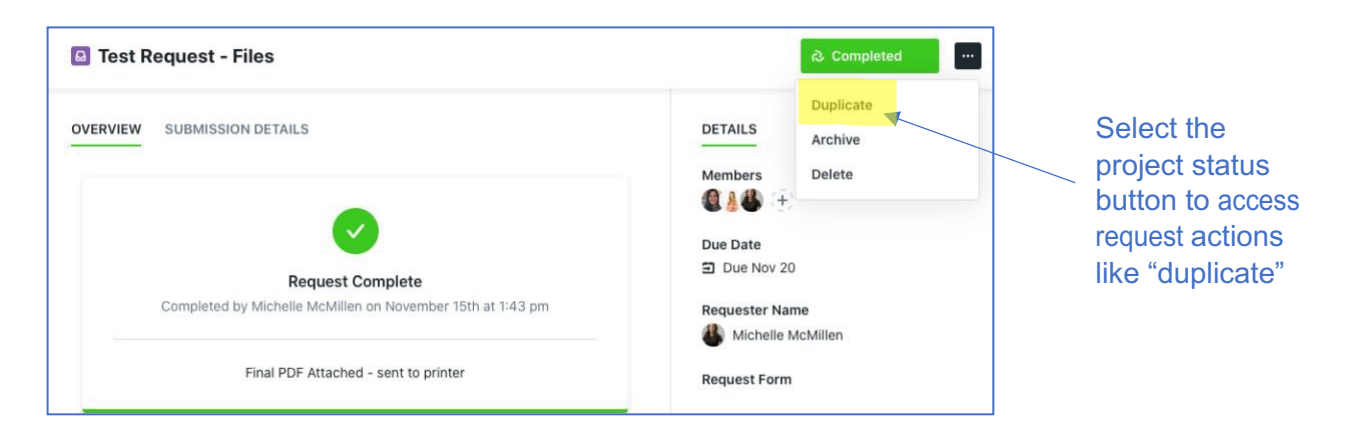